## 大厂区西门子 S7-200 项目集成方案

版本: V2.01 发布日期:08/2017 大连德嘉工控设备有限公司

版权声明

## Copyright ©2017

大连德嘉工控设备有限公司

版权所有,保留一切权利。

非经本公司书面许可,任何单位和个人不得擅自摘抄、复制本文件内容的部分或全部,并不 得以任何形式传播。

由于产品版本升级或其它原因,本文件内容会不定期进行更新。除非另有约定,本文件仅作 为使用参考,本文件中的所有陈述、信息和建议不构成任何明示或暗示的担保。

## 在线支持

除本手册外,还可以在网上获取相关的产品资料和技术服务。 [http://www.dl-winbest.com](http://www.dl-winbest.com/)

有些大型工厂厂区比较大,中控室到车间距离比较远,而且都已建成,重新布线比较困难 , 这种情况可以选择大连德嘉国际电子的 S7-200 远程模块 ,来实现 S7-200PLC 与上位机的远程 通讯!

项目配置方案:

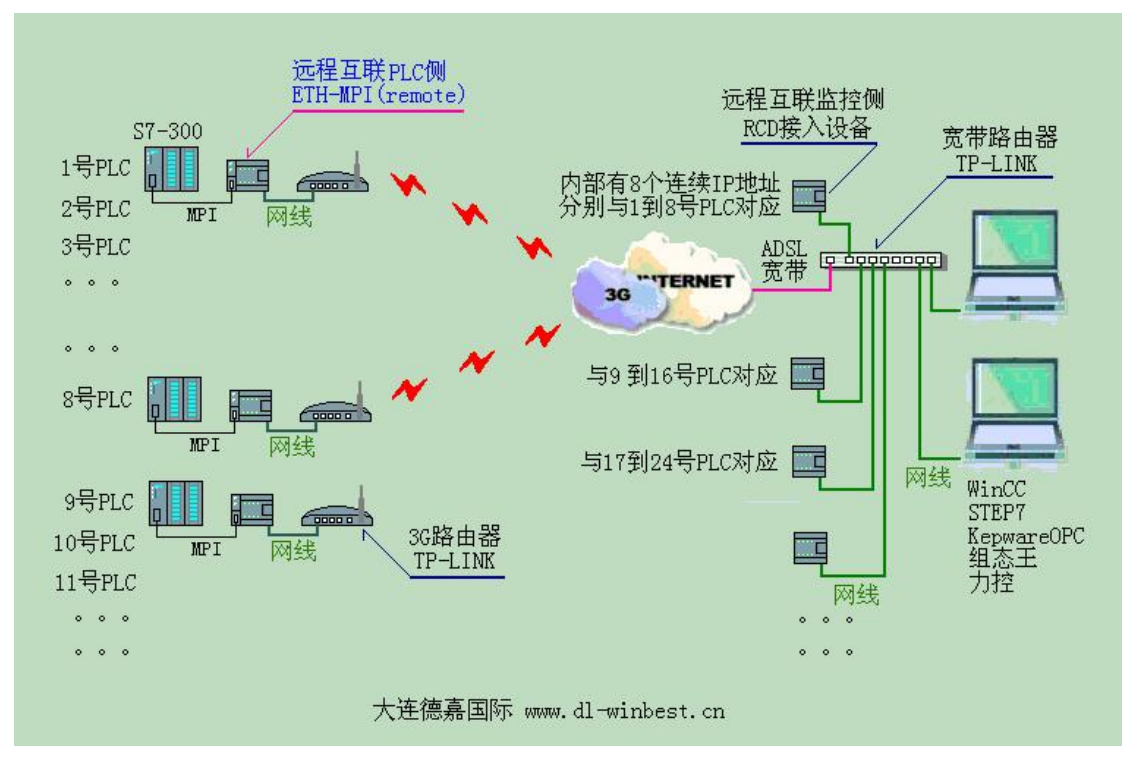

1. 监控端: 1) 装有 Step7 或者 Wincc、组态王、力控等软件的计算机 RCD 模块(大连德嘉生 产的远程互联网模块)2) 电信或者联通 ADSL 宽带(必须电信或者联通的,其他的无法确定 IP)

2. 现场端: 1) CP243i (Remote) (大连德嘉生产的 PPI 以太网转换器) 2) TP-LINK 路由器 (可选用 3G 路由,通过 3G 远程无线,也可以用普通路由) 3) 宽带或 3G 网络(只要能上网 就可以,对运营商网络没有任何要求)

具体设置:

1. 监控端设置

1) 监控端 RCD 设置:

使用默认设置, IP 为 192.168.1.20, RCD 模块将占用计算机所在局域网内的 192.168.1.20 到 192.168.1.27 这 8 个 IP 地址。请避免局域网内的 IP 地址与其冲突。

2) 监控端 TP-LINK 路由器设置:

a. 打开路由器设置页面,点击转发规则-->虚拟服务器-->添加新条目,如下图

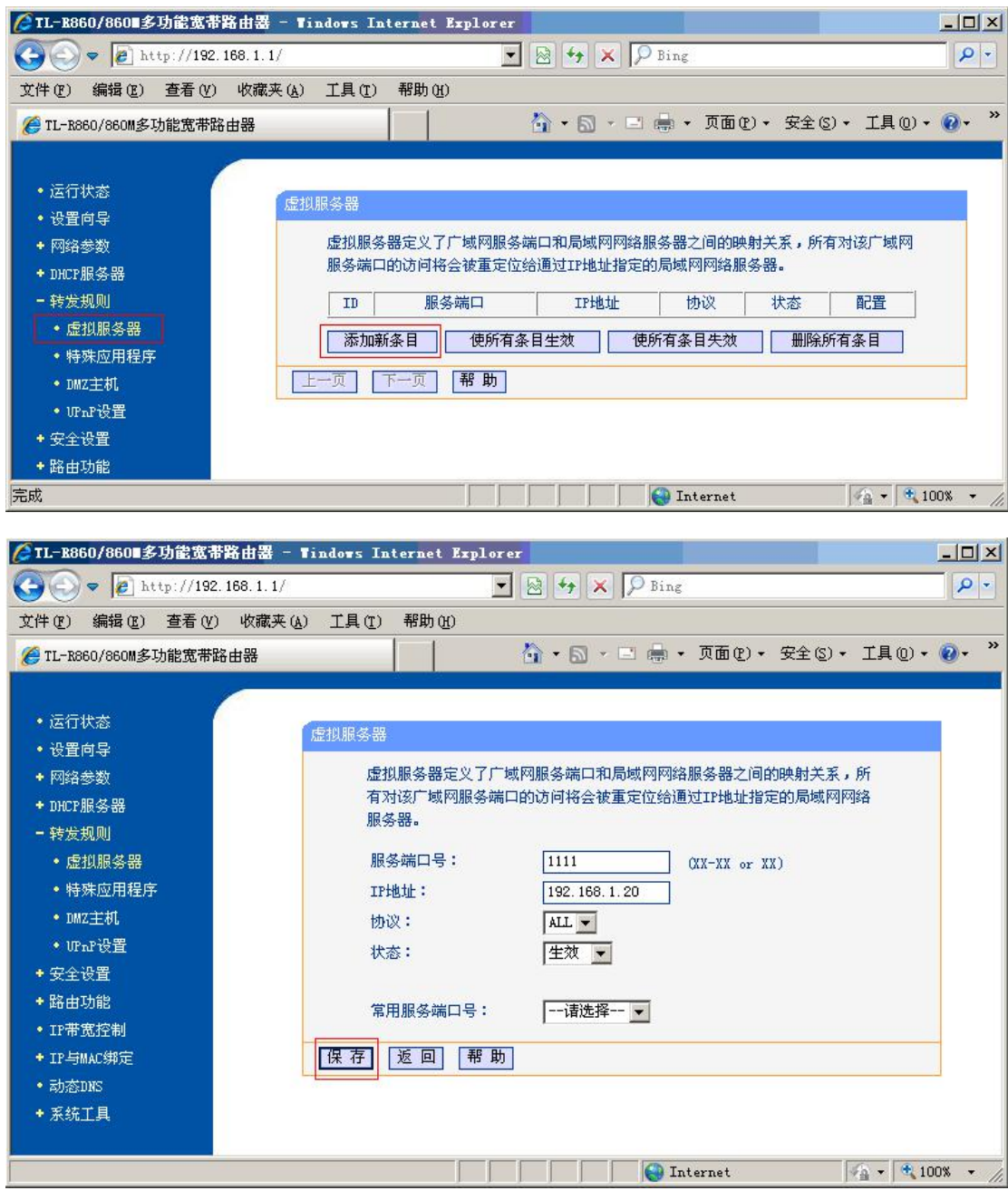

1. 转发到第一个 RCD 模块:服务器端口号:例如 1111; IP 地址: 例如 192.168.1.20; 协 议:ALL; 状态:生效

2. 转发到第二个 RCD 模块 : 服务器端口号: 例如 2222; IP 地址: 例如 192.168.1.28; 协 议:ALL; 状态:生效

3. 转发到第三个 RCD 模块 : 服务器端口号: 例如 3333; IP 地址: 例如 192.168.1.36; 协 议:ALL; 状态:生效

| <sup>2</sup> http://192.168.1.1/                                                    | ● TL-R860/860 多功能宽带路由器 - Tindows Internet Explorer     |                                                           |                              | $\bullet$ 8 $\bullet$ $\times$ P Bing                                                    |                            |                                                                                                  | $ \Box$ $\times$ $\Box$<br>$\rho$ . |
|-------------------------------------------------------------------------------------|--------------------------------------------------------|-----------------------------------------------------------|------------------------------|------------------------------------------------------------------------------------------|----------------------------|--------------------------------------------------------------------------------------------------|-------------------------------------|
| 文件(F)<br>编辑(E)<br>● TL-R860/860M多功能宽带路由器                                            | 帮助 (H)<br>工具(T)<br>查看 (Y) 收藏夹 (A)                      |                                                           |                              |                                                                                          |                            | ☆ · 同 · □ ● · 页面(P) · 安全(S) · 工具(D) · ② ·                                                        |                                     |
| • 运行状态<br>• 设置向导<br>+ 网络参数<br>+ DHCP服务器<br>- 转发规则<br>• 虚拟服务器<br>• 特殊应用程序<br>• DMZ主机 | 转发到RCD1模块起始IP地址<br>转发到RCD2模块起始IP地址<br>转发到RCD3模块起始IP地址。 | 虚拟服务器<br>ID<br>$\overline{2}$<br>3                        | 服务端口<br>1111<br>2222<br>3333 | 服务端口的访问将会被重定位给通过IP地址指定的局域网网络服务器。<br>IP地址<br>192.168.1.20<br>192.168.1.28<br>192.168.1.36 | 协议<br>ALL.<br>ALL.<br>ALL. | 虚拟服务器定义了广域网服务端口和局域网网络服务器之间的映射关系,所有对该广域网<br>配置<br>状态<br>生效<br>编辑 删除<br>编辑 删除<br>生效<br>生效<br>编辑 删除 |                                     |
| • UPnP设置<br>+ 安全设置<br>+路由功能<br>· IP带宽控制<br>+ IP与MAC绑定<br>· shakings                 |                                                        | 添加新条目<br>使所有条目失效<br>删除所有条目<br>使所有条目生效<br>帮助<br>下一页<br>上一页 |                              |                                                                                          |                            |                                                                                                  |                                     |

b. 返回路由器设置页面,点击"动态 DNS",设置你所申请的花生壳。

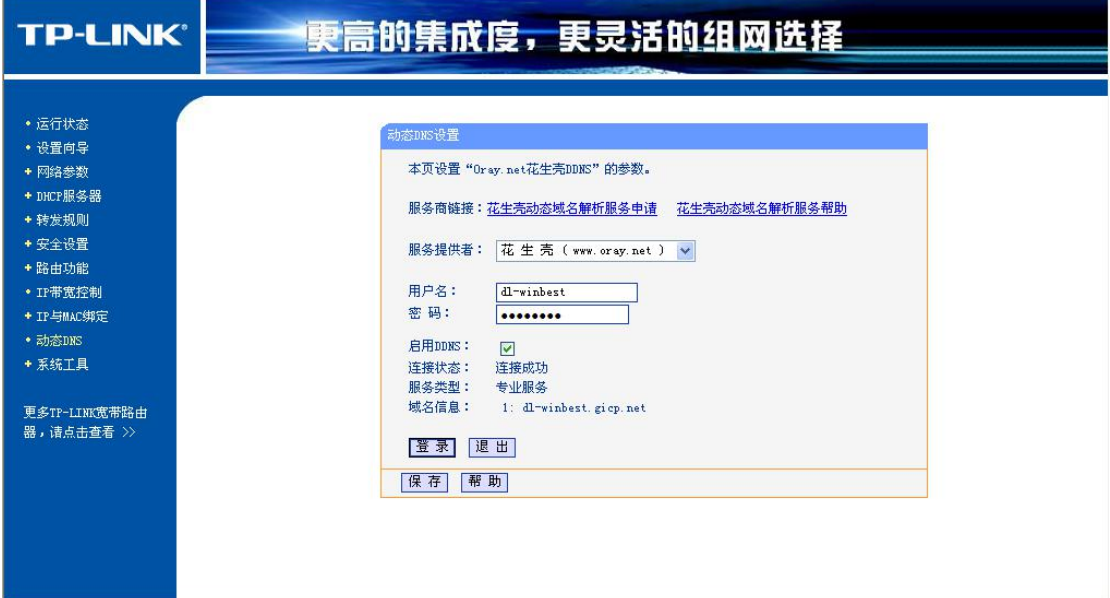

到此,监控端所有设备设置完毕。

2. 现场端设置

1) 现场端 CP243i (Remote)模块设置: 将电脑连入 CP243i (Remote)模块所在局域网中, 浏览器中键入 192.168.1.222,进入设置页面,点击参数设置/显示,修改参数设置,如下图:

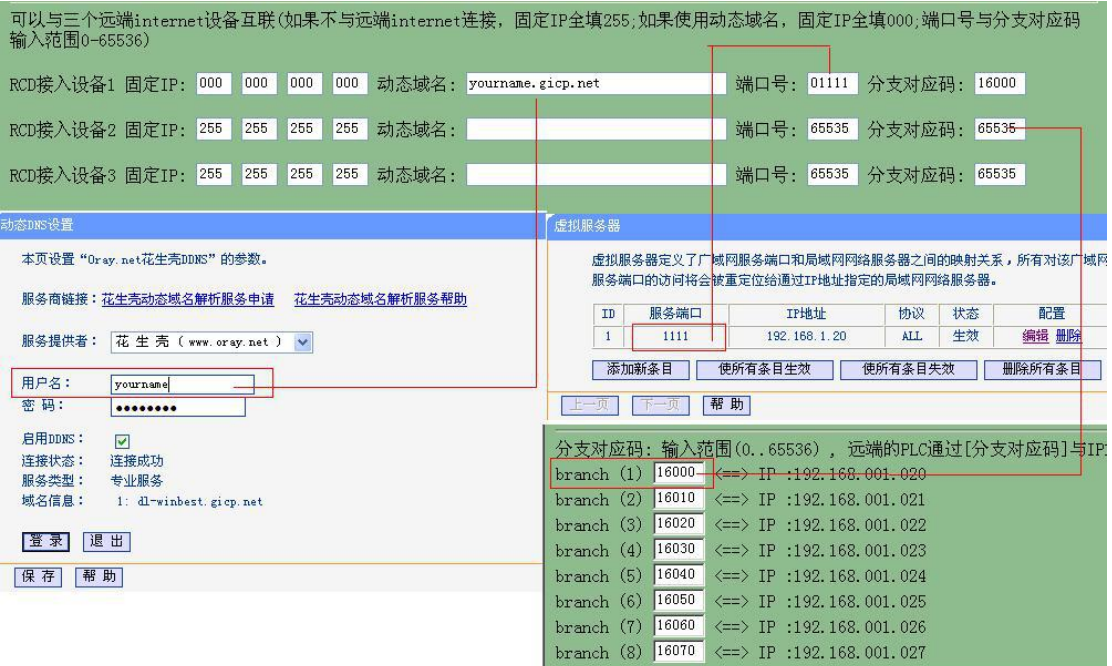

## 大连德嘉工控设备有限公司 **Dalian Winbest Industrial Control Co. Ltd.**

大连市中山区友好路 101 号曼哈顿大厦 B 座 3317 室

销售热线:0411-82810696 技术支持:13322207824 15712391325 网址: [http://www.dl-winbest.com](http://www.dl-winbest.com/)